## ECS Photoshop Tutorial "My Resort!" Model / Gradesheet (60 pts.)

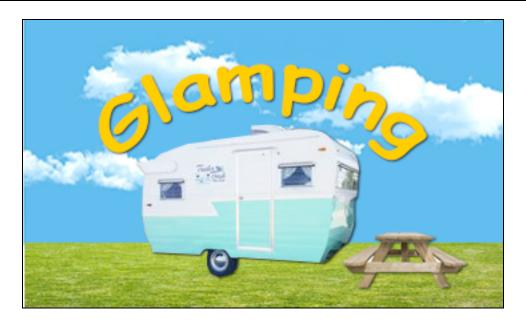

| Step #1: Create A Folder                                                                              |         |
|----------------------------------------------------------------------------------------------------|---------|
| Create a folder on your desktop. Title it: "MyResort_Photoshop"                                       | 5 pts.  |
| Step #2: Acquire Images                                                                               |         |
| Go online to Google Images, find and save to your folder an image of a trailer, a bench, a sky and    |         |
| grass. (The online tutorial will show you how to access the actual images in the graphic above)       | 10 pts. |
| Step #3: Create A Canvas                                                                              |         |
| Open Photoshop. Create a New Canvas. Set the canvas to 5 inches wide by 3 inches high / 72 dpi /      |         |
| RGB / transparent.                                                                                    |         |
| Save this Photoshop project to the folder you created on the desktop. Title it:                       |         |
| "MyResort_Photoshop_YourName."                                                                        | 5 pts   |
| Step #4: Import & Resize the Images and The Lasso Selection Tool                                      |         |
| Import the four images to the canvas and remove the trailer background by using the Polygonal         |         |
| Lasso.                                                                                                | 10 pts  |
| Step #5: Layers: Arrange and Appear                                                                   |         |
| Arrange the layers and make them appear and disappear.                                                | 5 pts   |
| Step #6: The Magic Wand Selection Tool & Transform                                                    |         |
| Remove the white background around the bench and change the size of the bench.                        | 5 pts   |
| Step #7: Adding Text                                                                                  |         |
| Adding the title, "Glamping" and curving it.                                                          | 5 pts   |
| Step #8: Drop Shadow                                                                                  |         |
| Add a Drop Shadow to each of the layers in this image.                                                | 5 pts   |
| Step #9: Trim (or Crop) Canvas                                                                        |         |
| The canvas must be reduced (Trim or Crop!) to match the size of the image.                            | 5 pts   |
| Step #10: Export an Image                                                                             |         |
| After you create the image in Photoshop, you must compress it and export it so that it can be used by |         |
| other applications.                                                                                   | 5 pts   |